# CAPPI CAPTURE USER MANUAL

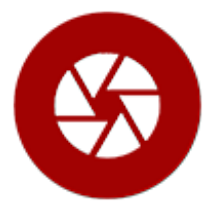

### XEVRO

Version 1.0

© 2017

This manual describes all features and capabilities of Cappi Capture.

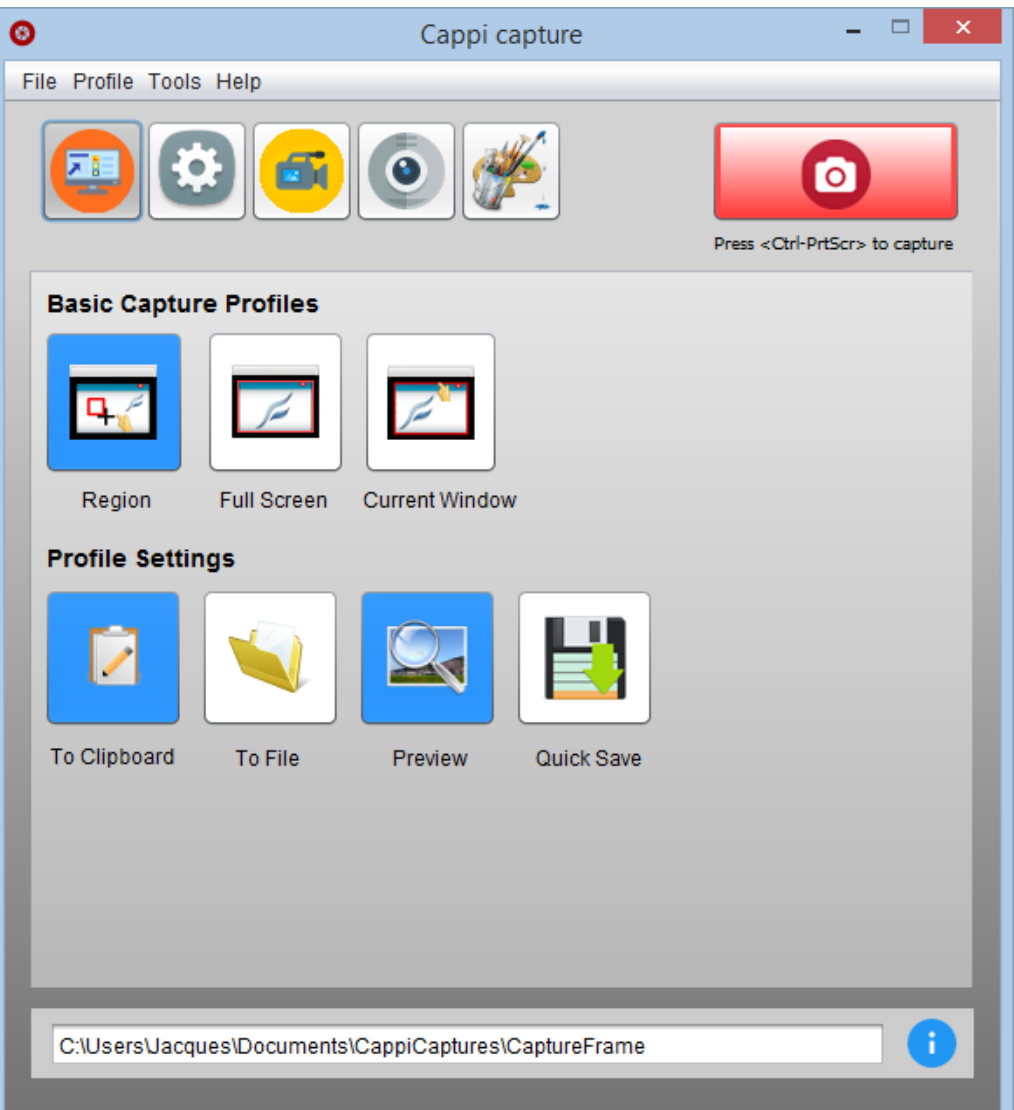

## **Table of Contents**

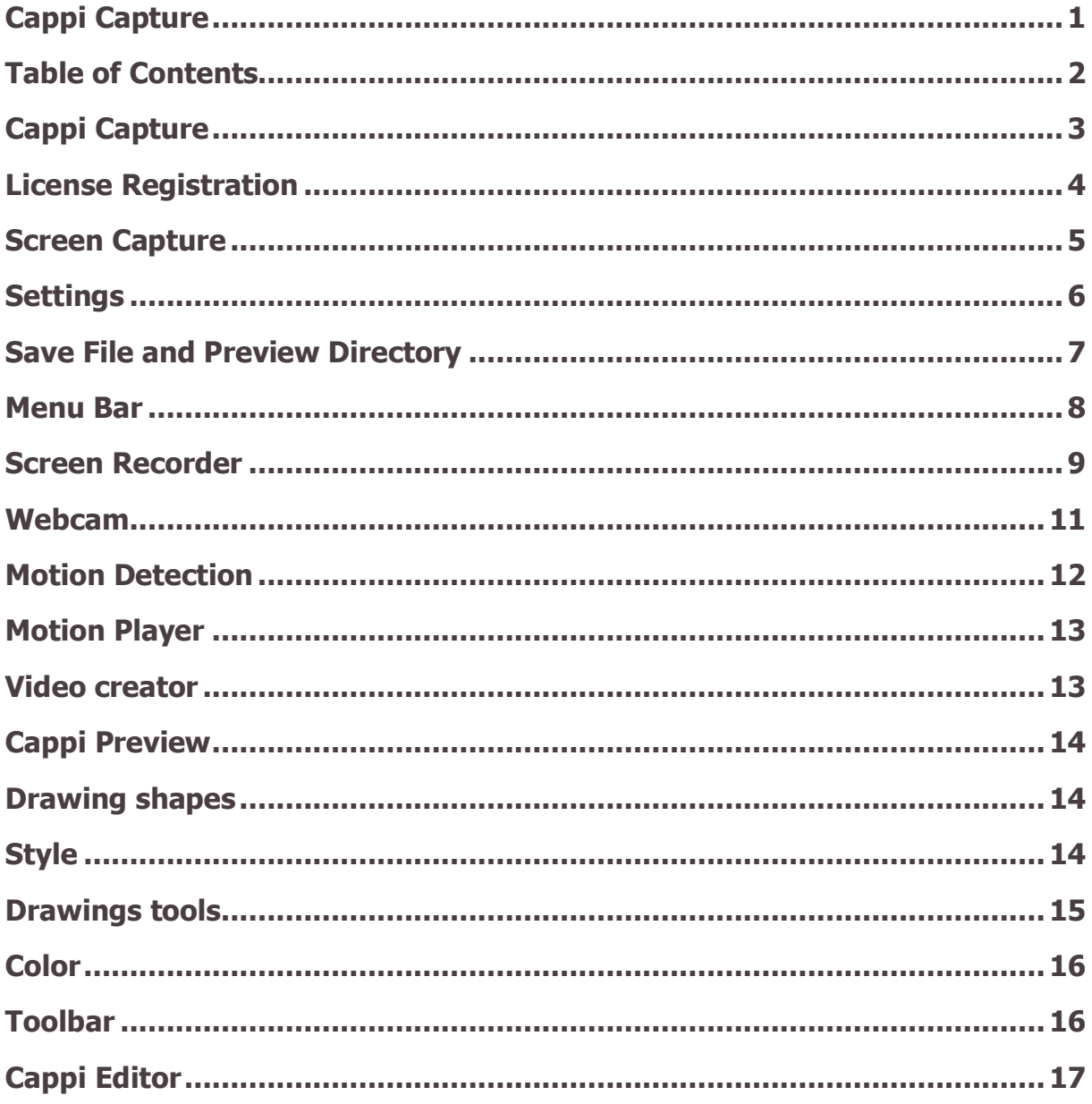

### CAPPI CAPTURE

Cappi gives you the tools you need to create eye-catching images and videos of your screen or webcam. To use Cappi it's important to install Java jre 7 or higher, otherwise you can not use Cappi!

The main functions of Cappi:

- Screen Capture
- Screen Recoding
- Webcam recording
	- Motion Detection
	- Motion Player
- Cappi Preview
- Cappi Editor

The first time that Cappi is opened it create a lot of folders in the Documents.

These directories are created:

Documents/*CappiCaptures* Documents/CappiCaptures/CaptureEditor Documents/CappiCaptures/CapturePreview Documents/CappiCaptures/CaptureScreenshot Documents/CappiCaptures/CaptureToFile Documents/CappiCaptures/MotionDetection MotionDetectionl Video Documents/CappiCaptures/QuickCappiCaptures Documents/CappiCaptures/Video Documents/CappiCaptures/Webcam Webcam/*Video* 

Documents/CappiPar

All the files that Cappi need to use are in CappiPar.

If you find bugs or problems just send a mail to: info@xevro.be

### LICENSE REGISTRATION

Cappi is available in a 30-day trial and a payment version. The first time Cappi Capture opens there will be an activation screen pops up where you can activate the 30-day trial or the payment license.

Click on the 'Change Product Key' to insert the license key you copied on the website.

To use the screen recorder with sound, there opens a setup installer after activate the license key. If you don't install the setup you can't use sound while recording your screen.

When you want to change the trial as a payed version just replaced the license key by clicking on the 'Change Product Key'.

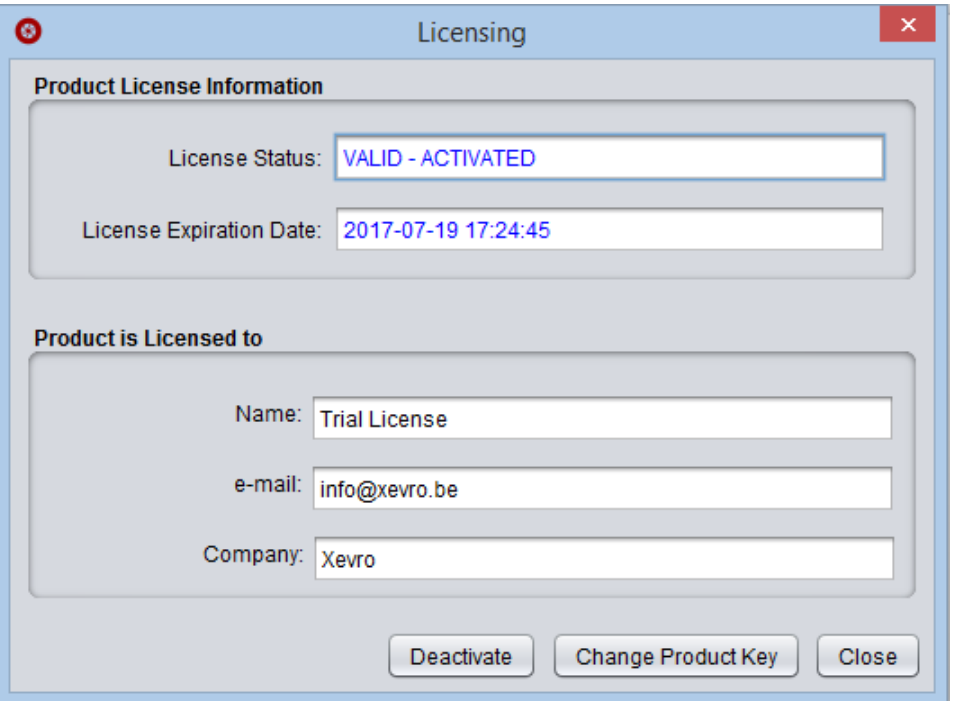

#### License 30-day trial

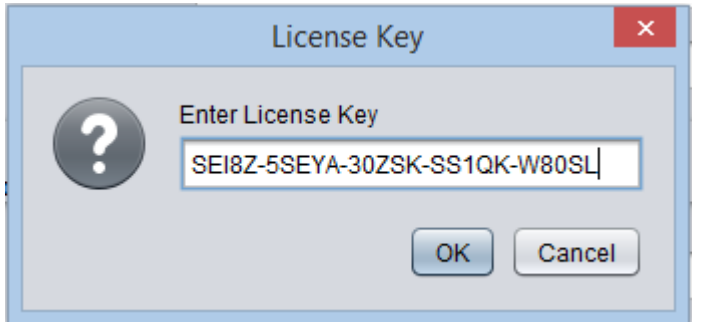

### SCREEN CAPTURE

Use the basic capture profiles to select a screen size and select a save option. To edit the taken picture, select the Preview option.

The file directory shows you the location where the picture or video will be saved.

With the quick save option it's possible to save the picture on a default location. The location can be changed in the Settings tab.

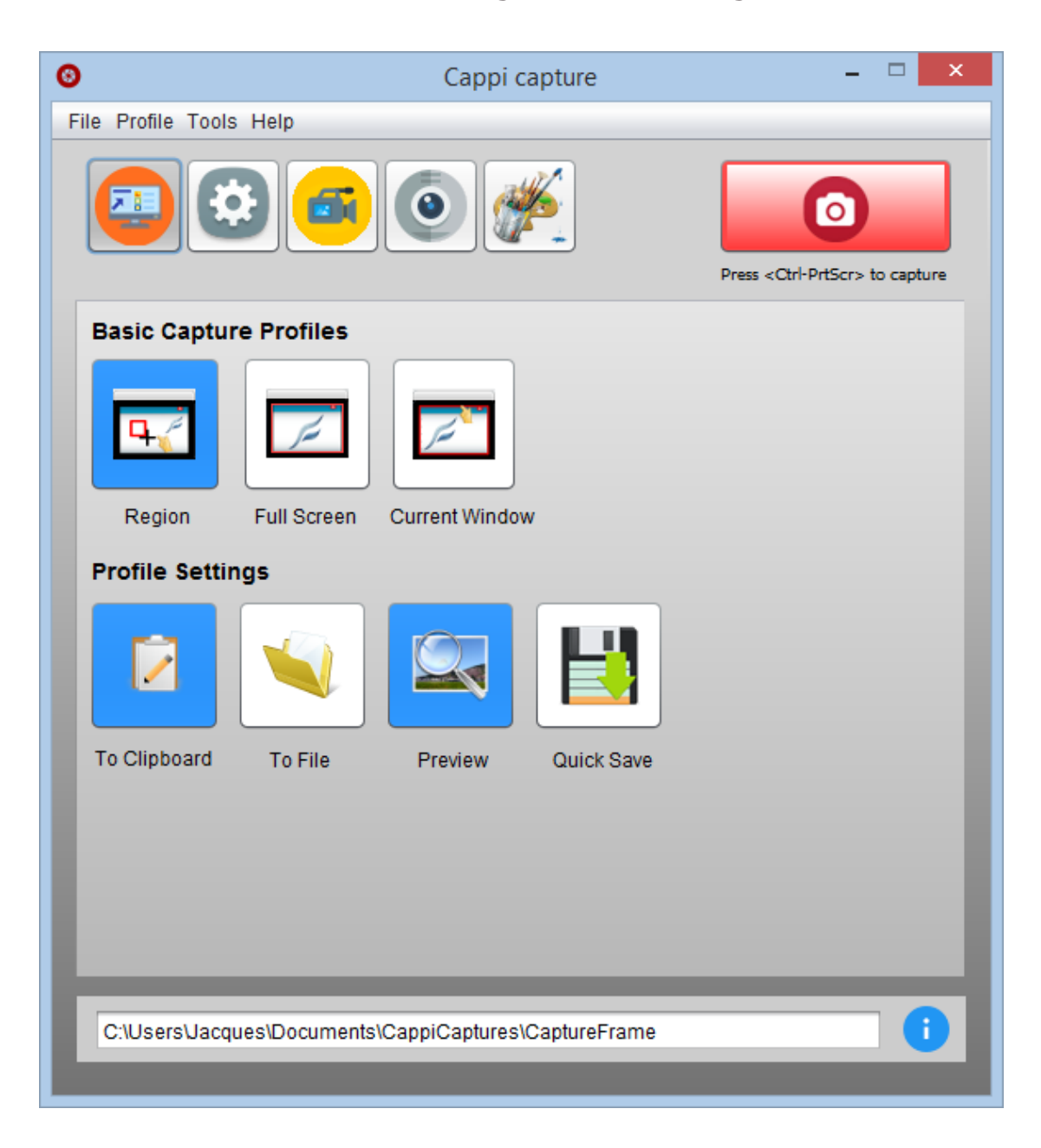

### **SETTINGS**

The hotkey is customizable in the settings. The selected hotkey is showed under the red capture button.

The 'Minimize to tray on close' is the function to close Cappi and hide it in the menu bar (picture). To close Cappi completely you need to right click on the tray icon and click exit.

The tray icon can be found in the toolbar under the  $\Delta$  in the right bottom corner.

#### **Tray icons Cappi:**

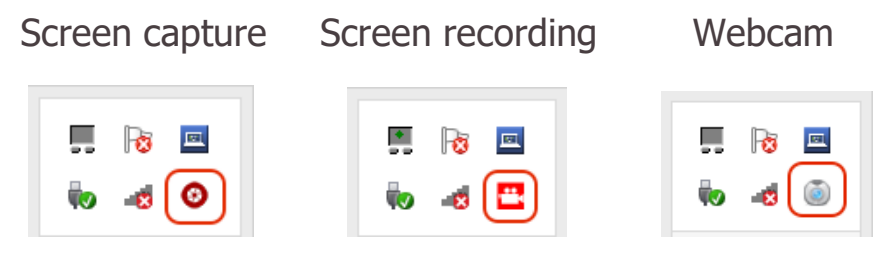

#### **Right click on the tray icon:**

These are the functionalities to use Cappi after it's hide/closed, Cappi Isn't closed when you click on the red  $\times$  button.

With the 'Cappi' button you reopens Cappi Capture. To close Cappi Capture use the 'Exit' button.

In Settings you can change the option to save the last used directory in the file chooser and the directory from the file chooser in Cappi Preview.

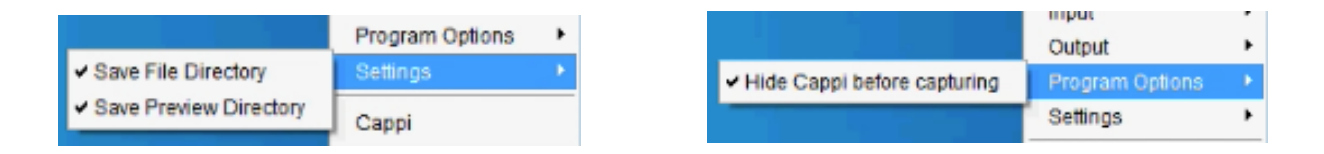

'Hide Cappi before capturing' means that when you start capturing/record, the Cappi window closes. In this way the program is not in the way while taking a picture

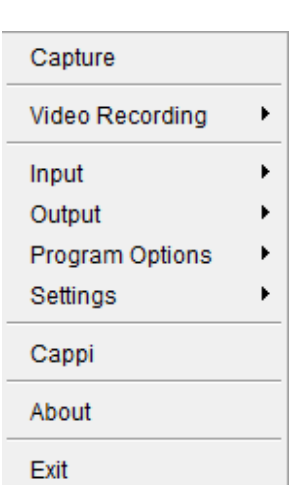

#### **In - Output:**

Under the in and output tab it's possible to change the actions when capturing a screen. These are the same settings as the capture profiles.

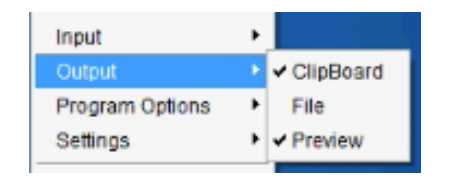

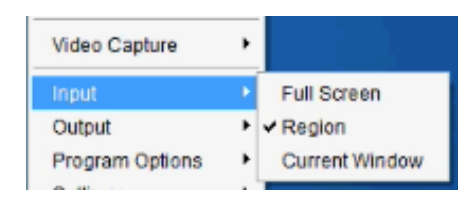

#### **Video Recording:**

The 'Open Video Recording' opens the Video Recorder tab in Cappi Capture. Stop Recording stops the recording process.

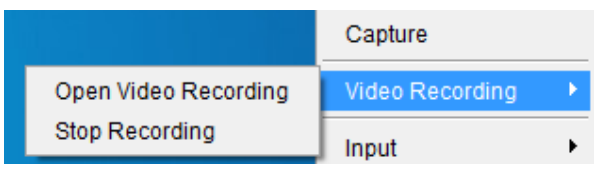

### SAVE FILE AND PREVIEW DIRECTORY

The Save Preview Directory, Save File Directory and the Save Editor Directory means that the last used directory where a picture is saved will show up the next time you save a picture again. In the quicksave Properties you can change the location.

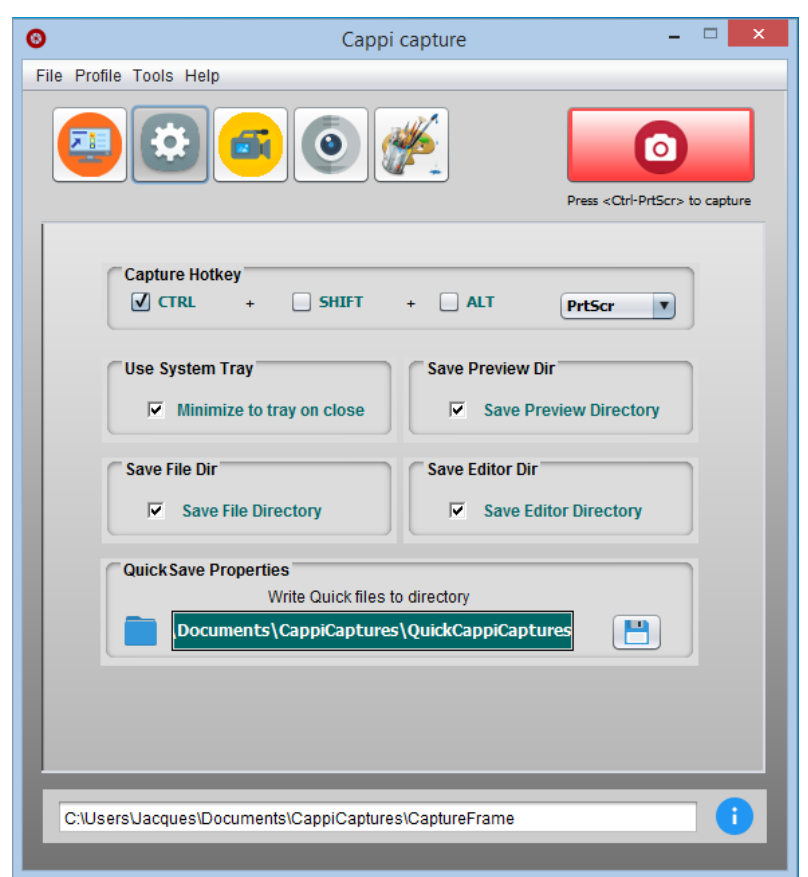

#### www.xevro.be

### MENU BAR

The menu bar gives you quick access to features:

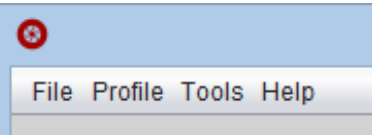

Exit Cappi Capture

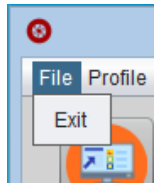

**Profile:** change the in and output of the screen capturing

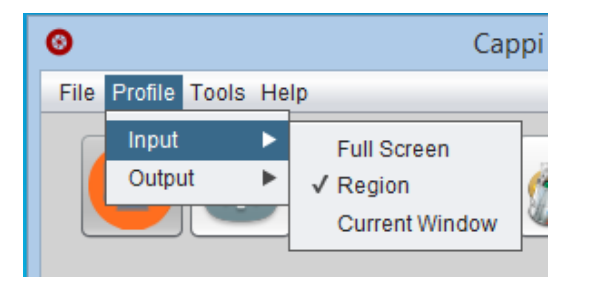

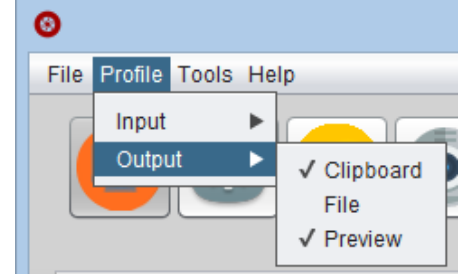

**Tools:** hide Cappi before you take a screenshot or record You can restore to the default settings

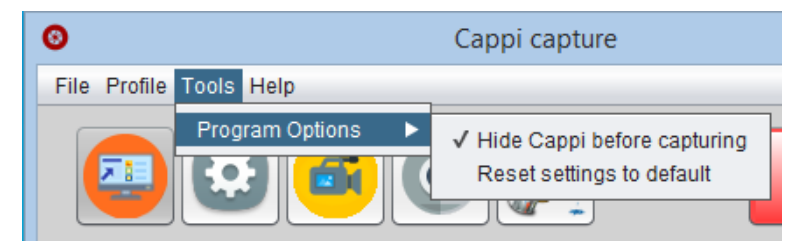

**Help:** here you find the About, manual guide and the license activation tab.

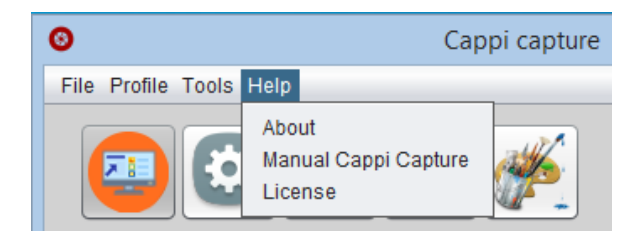

### SCREEN RECORDER

To make a screen recording, choose the area that you want to record. You can limit your recording memory by entering the amount of GB or MB in the 'Max Work Area' field.

The hotkey that is used to start the recording can also be used to stop recording or in the tray icon under 'Video Recording'.

You can change the fps (frames per second) and video format of the screen recording. The buffer size means the RAM-memory that can be used by Cappi to record. With more buffer memory you get faster fps (frames per second). If you have 4GB RAM it's not a good idea to set it to 4GB (4096MB).

the first time you use Cappi to record, do a test to see how many frames your pc can handle. Some PCs can only handle 15 fps others 30. When you start the frame test, a command prompt opens within the screen capture information including the number of fps (see picture below).

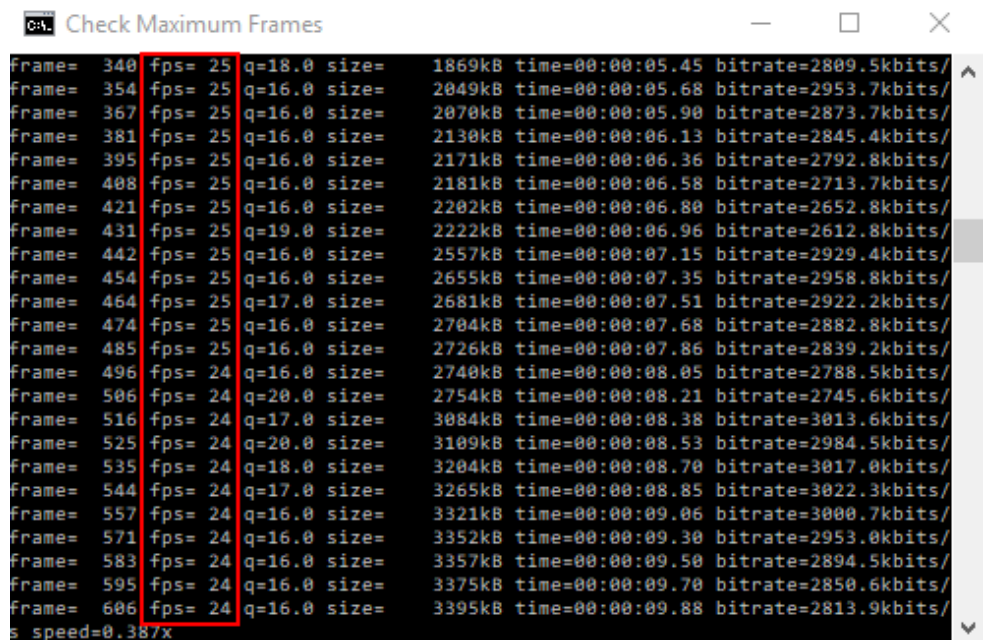

When you record full screen, the number of fps will be up to 30fps maximum. With a screen size of a YouTube video, Cappi can go up to 60fps (only if your PC is fast enough.

#### **Example:**

If you have the number of fps at 60 and you have a slow PC, the number of fps will maybe max 15. If you play the recorded video, it will play super fast because the play-speed is set at 60 fps.

The quality is adjustable when you pressed the 'Auto' button. The quality can be changed to maximum 10. The Auto function choose automatically the best quality for your video recording.

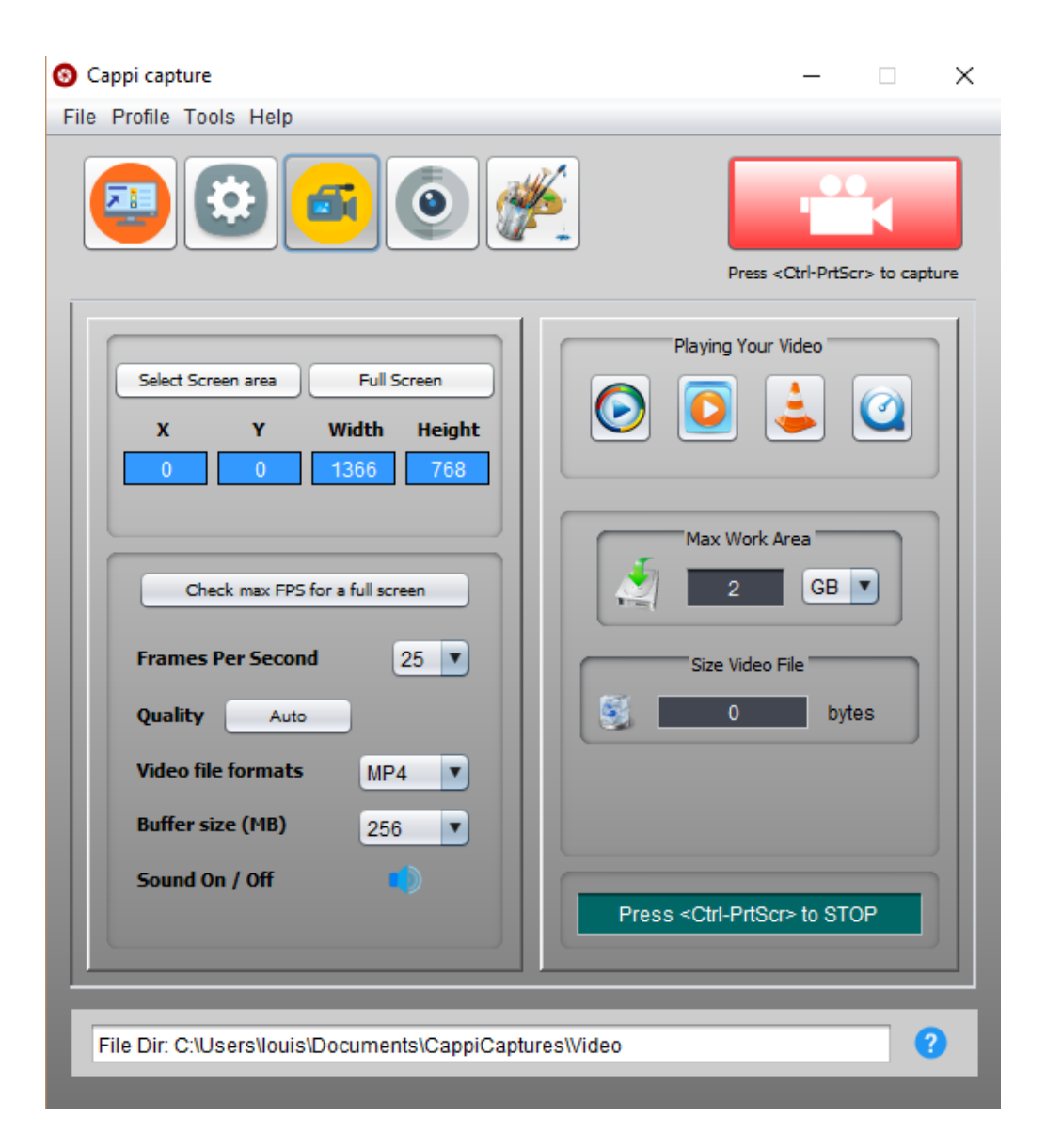

### WEBCAM

To make a webcam recording, you only need to press the red 'rec' button. The maximum recording capacity can be changed under the 'Max Work Area'.

If you click on the  $\begin{array}{|c|c|c|}\n\hline\n\end{array}$  motion button you go to the Motion Detection page.

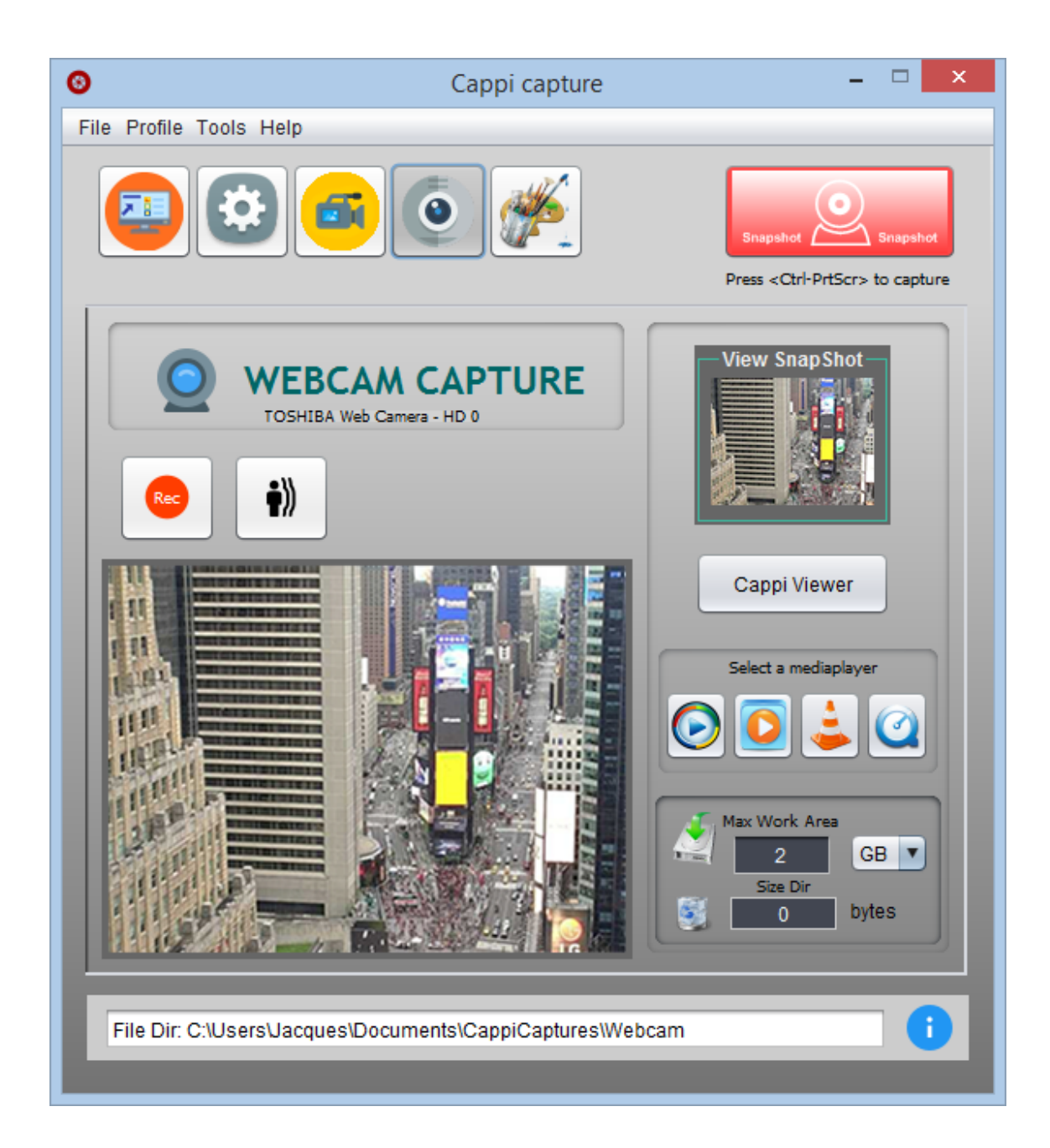

### MOTION DETECTION

With motion detection it's possible to take pictures every time there is movement. When you press the blue start button you will see the image of the webcam.

If you activate the 'Motion Detection' Cappi starts searching for motion, when the 'Save Detections' is activated each time Cappi see a movement a picture taken and stored. The Motion detection threshold and sensibility can be changed. The token pictures can be played or paste into a movie file, more information can be found under Motion Player. To open the

Motion Player click on the **button**.

If the 'Alarm' is activated there appears a message that says 'motion detected'.

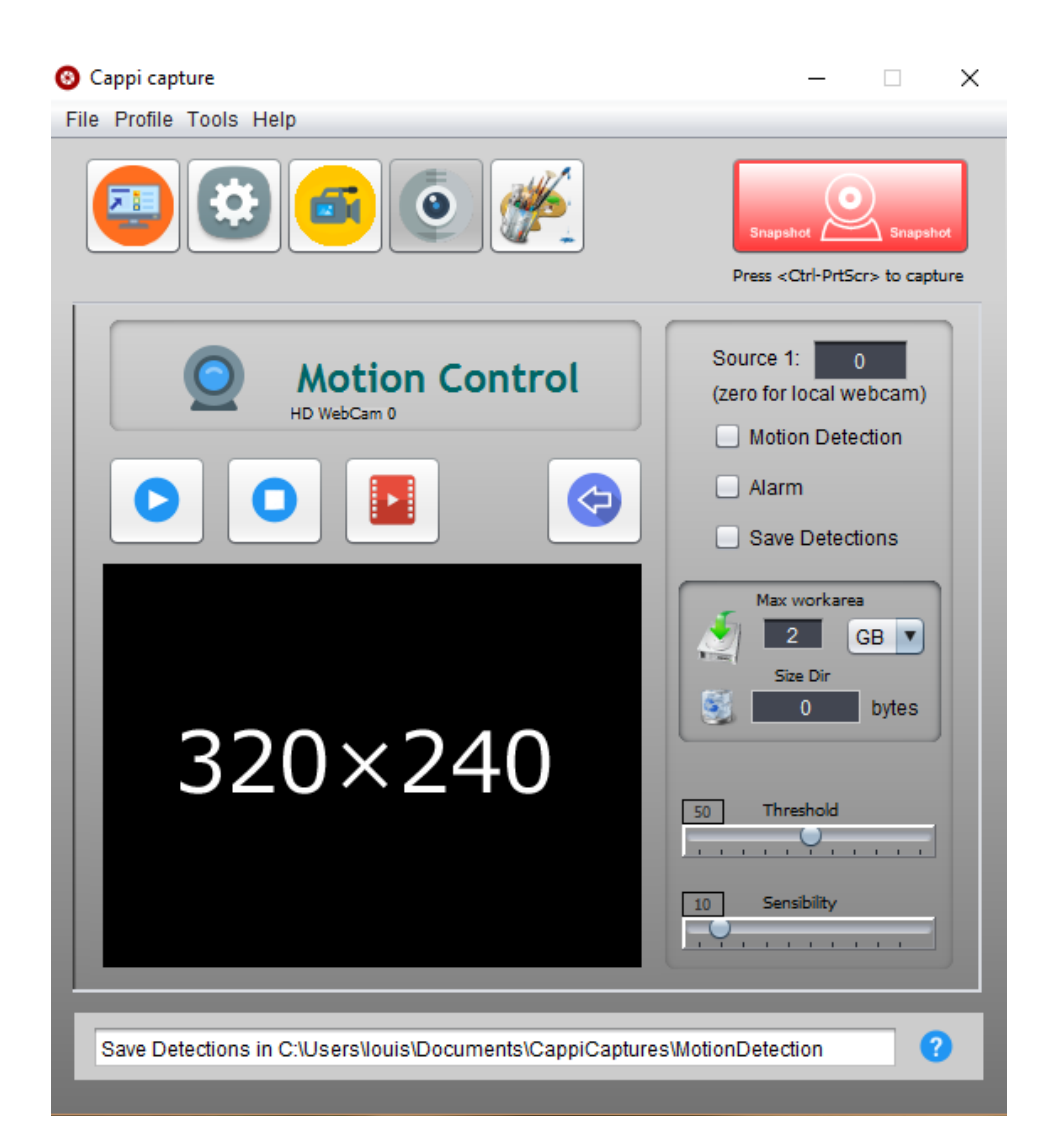

### MOTION PLAYER

All the motion detection pictures are in the folder: Documents/CappiCaptures/MotionDetection

To play all the pictures, click on 'All Files'. Click on the play  $\bigcirc$  button to

view the pictures in order and the stop  $\bullet$  button to stop, with previous

 $\Diamond$  and next  $\ominus$  you can scroll through the pictures.

The 'Time interval' slider changes the time between moving to the next picture.

#### VIDEO CREATOR

It is possible to process the selected photos in a video. Select the video format and the amount of frames per second. The 'Make Video' button creates the video.

The location of the video:

Documents/CappiCaptures/MotionDetection/video

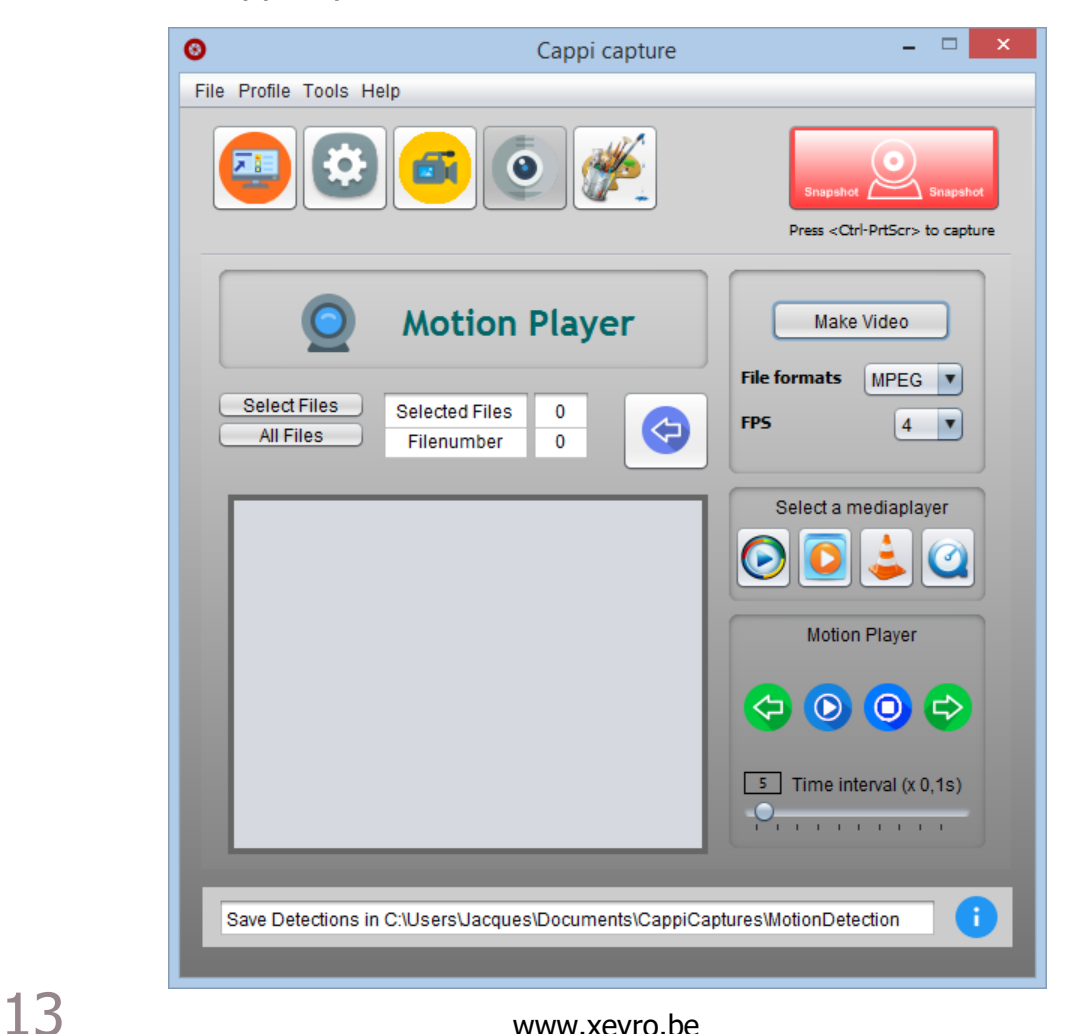

### CAPPI PREVIEW

With Cappi Preview it is possible to edit the picture with an extensive range of tools.

### DRAWING SHAPES

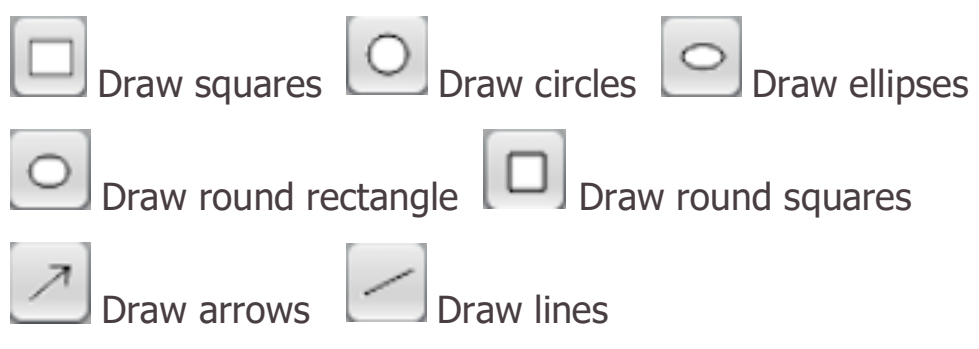

The first 4 tools have the same color, these colors are stored for the next use. The line and arrow tools each have a different color that is customizable. The transparency is customizable the the slider.

The line thickness of all tools can be adjusted.

### STYLE

If a tool is selected, you can change the line using the style button.

There is choice of a full line  $\equiv$ , dotted line  $\equiv$ long dotted line  $\boxed{\cdots}$ .

If you draw a line, you can customize the style and shape. The style for the line is the same as above. With the shape you can customize the beginning and end point, with the

arrow just the beginning. Press the shift key to draw a perfect horizontal or vertical line.

There is a choice of a right angle  $\Box$  or a rounded corner  $\Box$ .

The arrow point can be adjusted, there is a single arrow  $\implies$ , each side an arrow  $\leq$ , a fat arrow – and a fat arrow at both ends  $\longleftrightarrow$ .

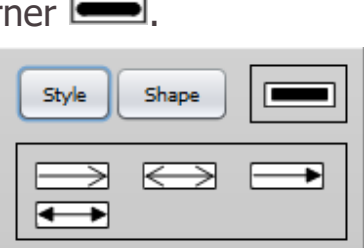

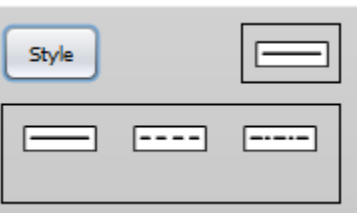

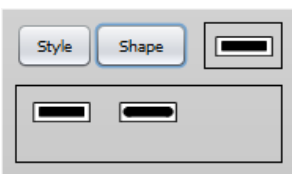

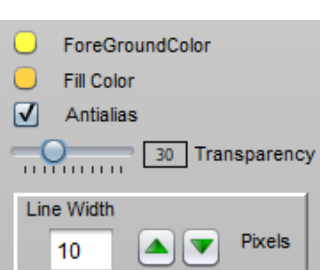

 $\chi$  as  $\mathscr{A}$ 

 $\overline{0}$   $\overline{0}$   $\overline{0}$   $\overline{0}$ 

Cappi Capture

### DRAWINGS TOOLS

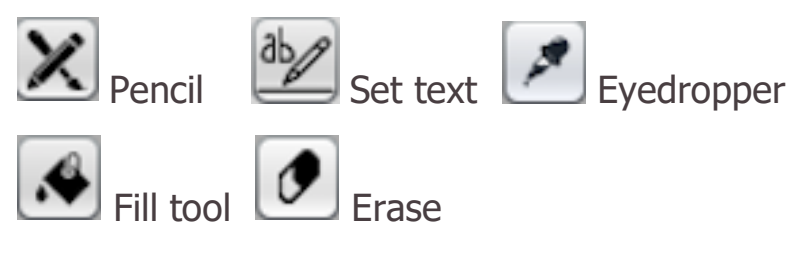

With the pencil you can draw with the free hand. The shape of the beginning and end of pencil can be changed, there is a choice of a square  $\blacksquare$  or a circle . Press the 'shift' to make the line straight.

To put text in the picture, type the text in the text field, the font can be customized by pressing the 'font' button. With the small red button, you can clear the text field. There are 3 lines in the 'Text Area' available.

If you place the text on the picture while holding the left mouse button pressed, then press '+', '-' or the left and right key the text begins to rotate, the

number of degrees can be seen next to the clear button.

If you see a color that you would like to use, use the eyedropper to find the color you want. To activate the eyedropper, click on the 'eye' button and hold down the mouse while moving, then move across the screen to scan the colors.

With the fill tool it is possible to fill a level in the form of one of the 5 shapes. Select one of the 5 shapes and select the fill tool and draw.

Select the erase tool to remove. Adjust the thickness by changing the value in the text field or by increasing or decreasing Line Width **Pixels** the value with the arrows. $10$ 

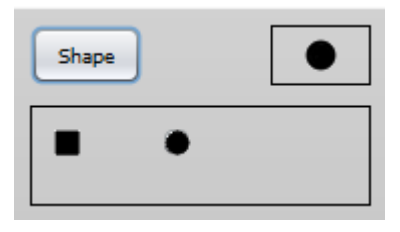

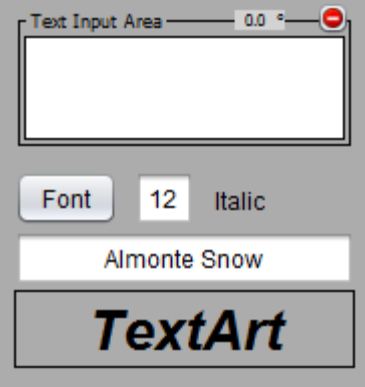

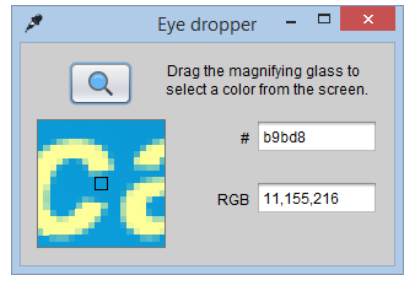

### COLOR<sub>1</sub>

To change the color of the foreground and fill color, click on the colored buttons, this opens a color chooser panel. ForeGroundColor

Fill Color

#### TOOLBAR

The zoom in  $\Omega$  and out  $\Omega$  buttons are used to zoom in or out on the picture. When the  $\Theta$  minimum or  $\Theta$  maximum zoom factor is reached, the button will turn yellow. If you have a slow processor, the drawing and zooming tools will maybe work slower.

With the clipboard **button** it's possible to save the picture in the RAM-Memory to paste the picture on an other time.

The undo  $\Box$  en redo  $\Box$  buttons are used to undo or redo the things you changed on the picture. Turn the picture 90 degrees clockwise  $\bigcirc$  or 90 degrees counterclockwise  $\ddot{\bullet}$ . To flip the picture horizontally or vertically, use these buttons: Horizontally  $\Box$  and vertically  $\Box$ 

Save  $\blacksquare$  the picture to a specific place.

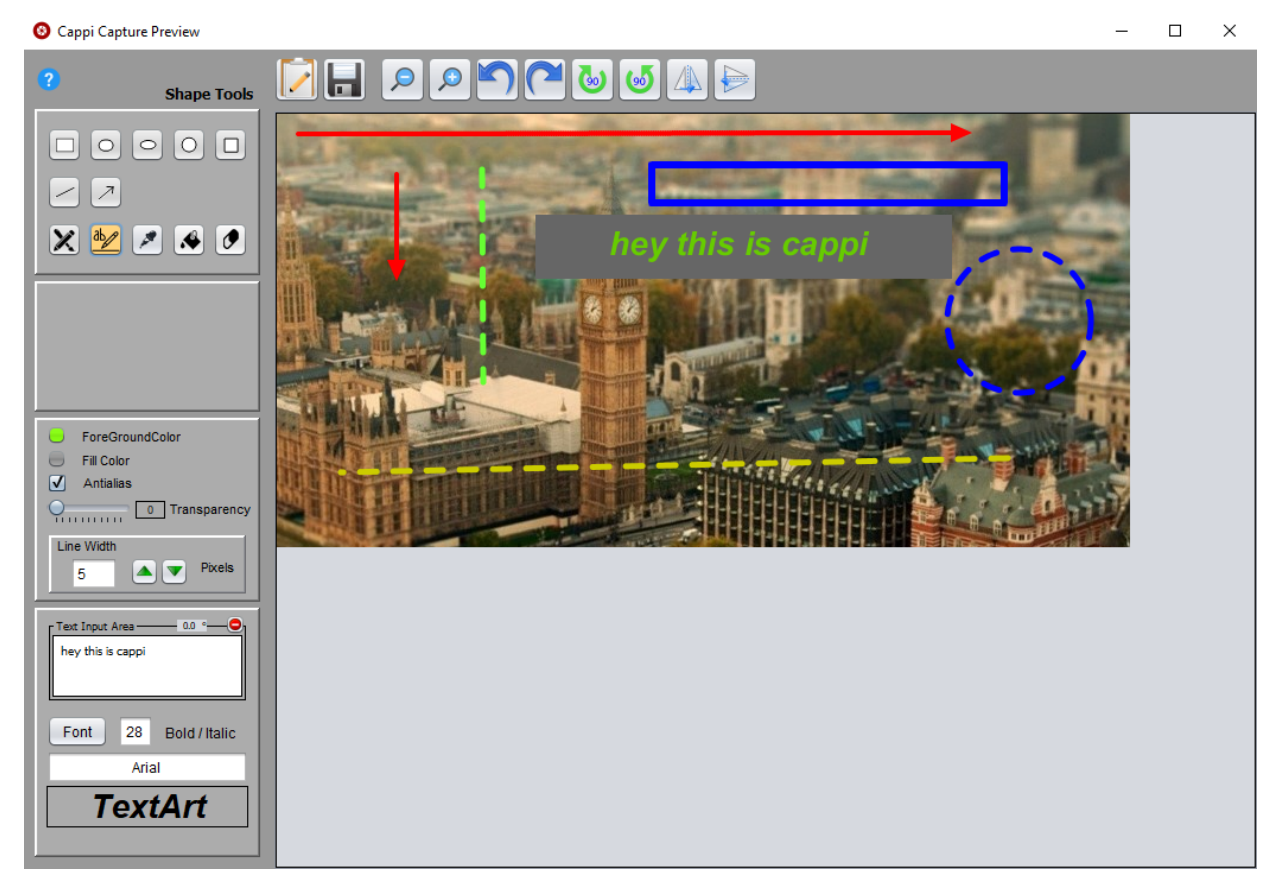

### CAPPI EDITOR

The Cappi Editor has the same functions as Cappi Preview only it is possible to open any image in the Cappi Editor.

To add a picture, press the folder **button**, this opens a file chooser.

The Cappi Editor can be opened by clicking on **button** in Cappi.

Add a blank white sheet with this button:  $\Box$  to start drawing.

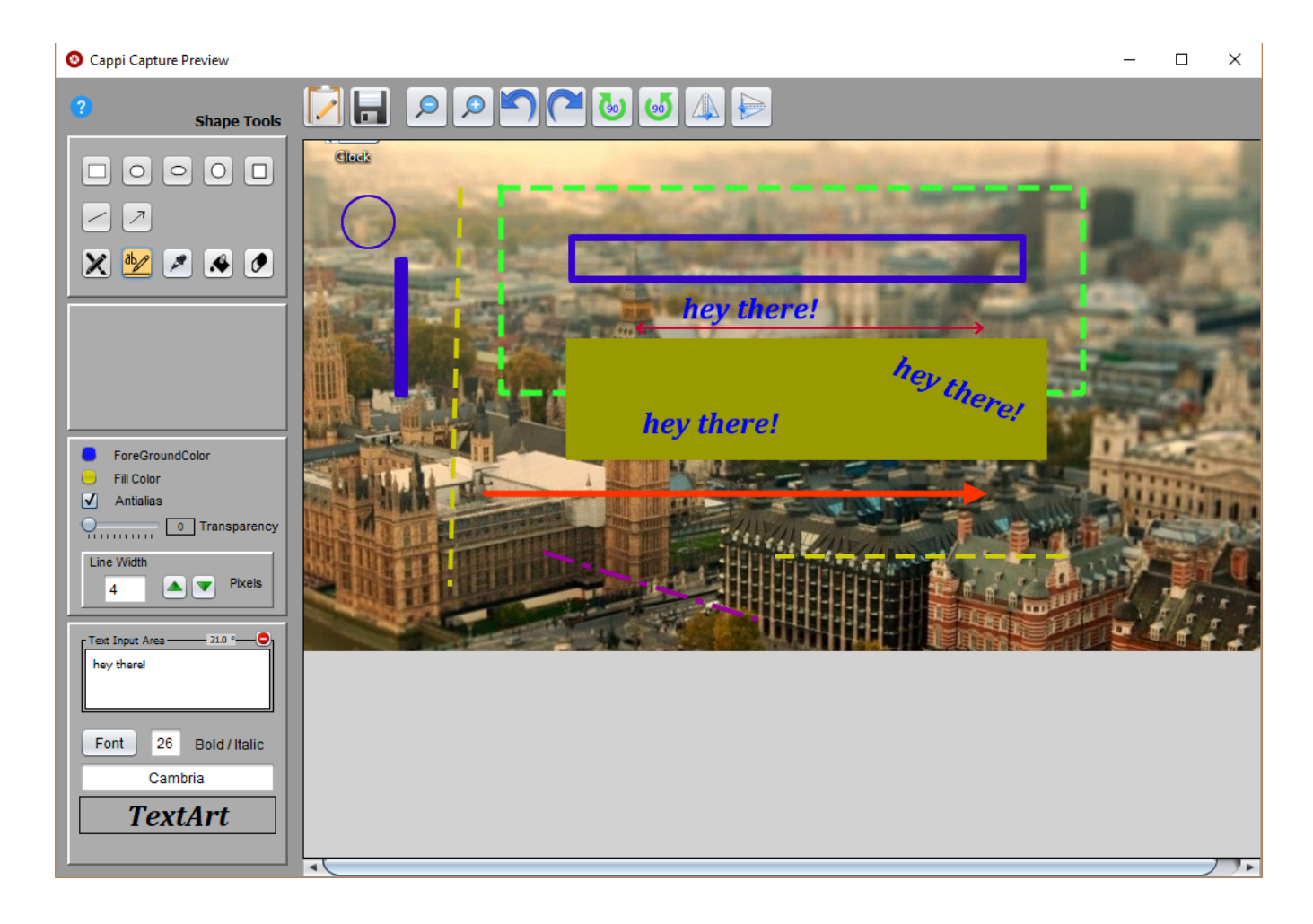